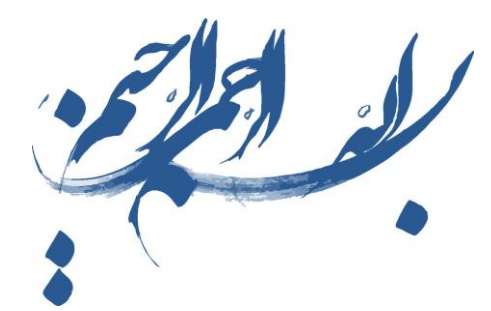

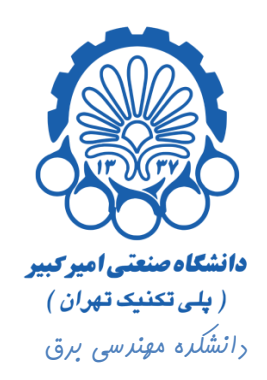

راهنمای استفاده از نرم افزار Cadence

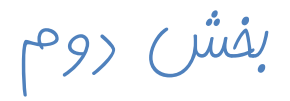

شبیه سازی مشخصه ترانزیستور NMOS

**تهيه كننده : محمد سيم چي** 

**زير نظر دكتر مجيد شالچيان** 

ویرایش اول

تابستان 29

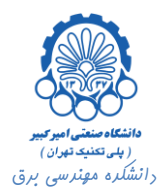

## فهرست

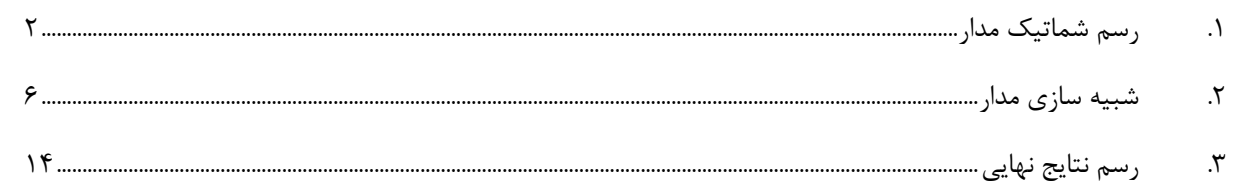

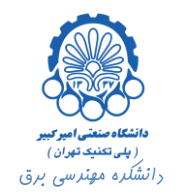

## <span id="page-2-0"></span>**.1 رسم شماتيک مدار**

برای شبیه سازی یک ترانزیستور، همان طور که در بخش قبلی توضیح داده شد ابتدا باید یک کتابخانه و یک سلول شماتیک ایجاد کرد.

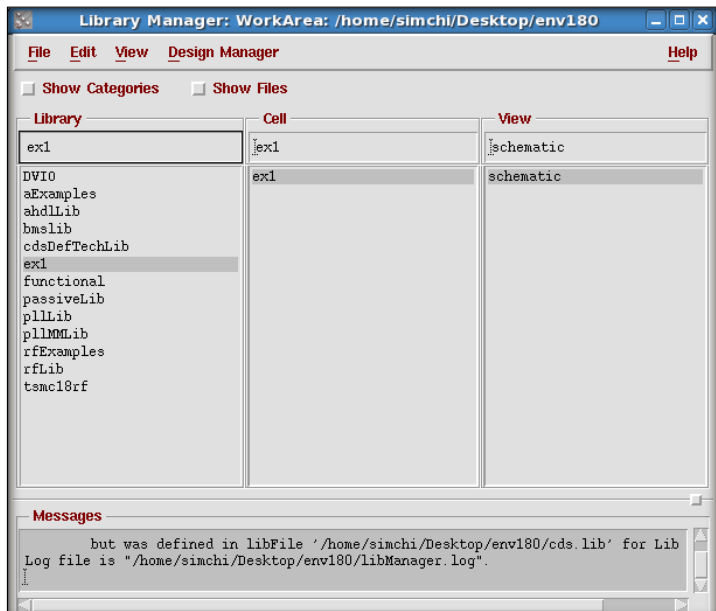

حال در پنجره باال بر روی schematic دو بار کلیک می کنیم که نهایتا پنجره Virtuso باز می شود. طراحی مدار در این صفحه انجام خواهد شد.

در این صفحه برای اضافه نمودن یک قطعه می توان بر روی گزینه Instance در منوی سمت چپ صفحه کلیک نمود.

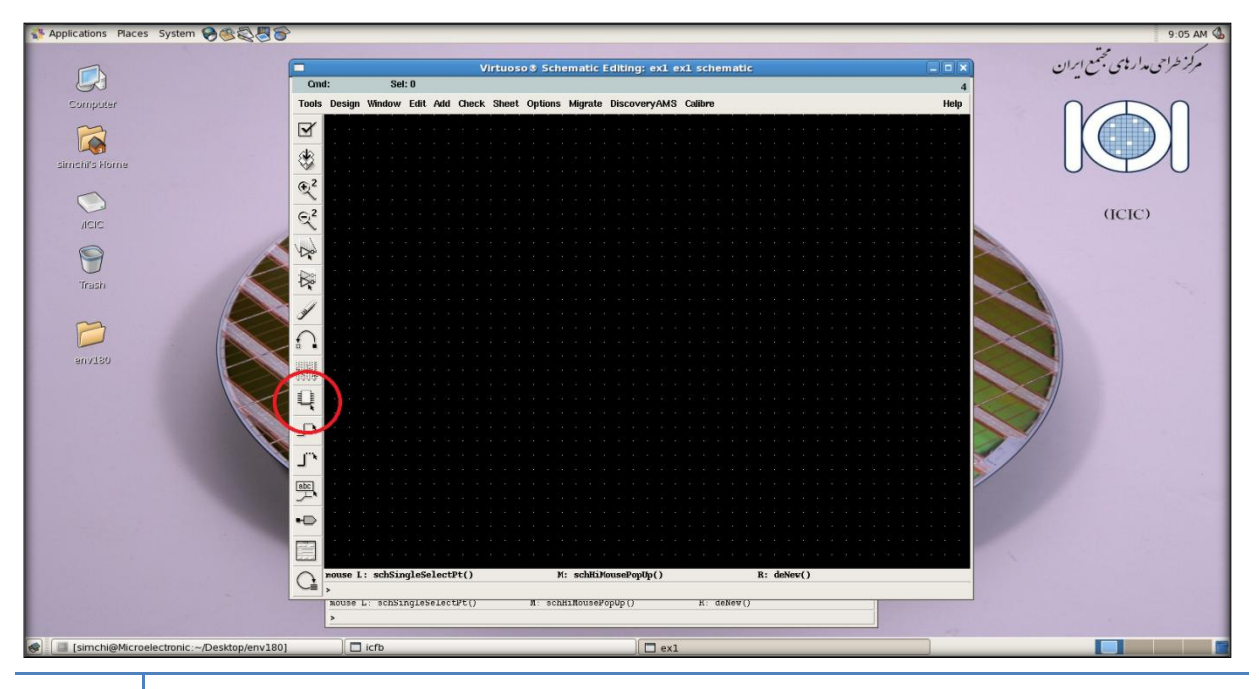

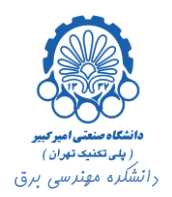

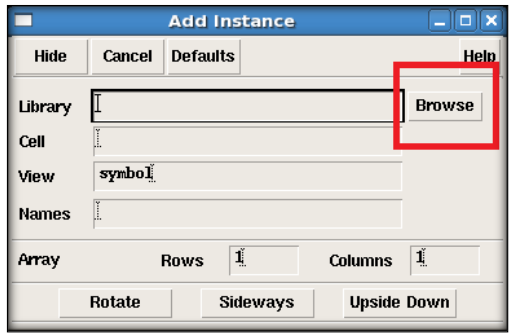

که در نتیجه پنجره زیر باز می شود. هم چنین با فشار دادن کلید I صفحه کلید این پنجره گشوده می شود.

با کلیک کردن بر روی دکمه Browse پنجره زیر)Browser Library ) باز می شود.

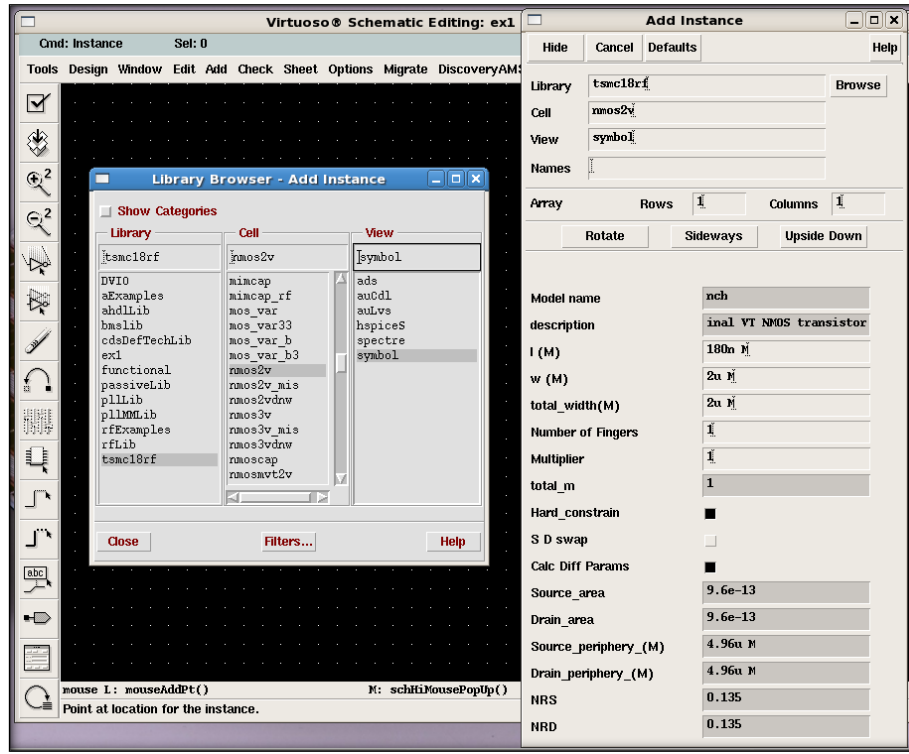

در این پجره با انتخاب کتابخانه و سلول مورد نظر می توان قطعات مطلوب را انتخاب نمود و سپس با کلیک نمودن در فضای مورد نظر در صفحه Virtuso، یک نمونه از آن قطعه را به طراحی اضافه کرد.

برای اضافه نمودن ترانزیستورها از کتابخانه rf18tsmc استفاده می کنیم. هم چنین قطعات دیگر از جمله خازن و ... در کتابخانه ahdlLib و analogLib موجودند. برای اضافه نمودن منابع ولتاژ می توان به کتابخانه rfLib نیز مراجعه کرد.

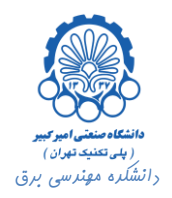

با روشی که در باال توضیح داده شد برای شبیه سازی یک ترانزیستور، از کتابخانه های مربوطه یک ترانزیستور nmos ( v2nmos> - rf18tsmc ) و دو منبع ولتاژ ) vsource> - rfLib ) برای Vgs و Vds در صفحه Virtuso اضافه می کنیم. با انخاب هر قطعه و فشردن کلید Q صفحه مشخصات آن قطعه باز خواهد شد.

همان طور که در شکل باال مشاهده می کنید برای هر ترانزیستور پارامترهای متفاوتی برای تنظیم وجود دارد. به طور مثال می توان طول و عرض ترانزیستورها را تغییر داد. پارامتر دیگر فینگر)finger )ترانزیستور می باشد. در ترانزیستورهایی که نسبت L/W باالیی نیاز است و باید مقاومت پلی در آنها کاهش یابد ترانزیستورها را به فینگرهایی مطابق شکل زیر تقسیم می کنند. بدین صورت که مثال به جای یک ترانزیستور با نسبت عرض 222 ماکرون، چهار ترانزیستور با عرض 02 ماکرون را همانند شکل زیر در کنار یک دیگر قرار می دهند و به طور یکی در میان درین ها و سورس های آن ها را به یک دیگر متصل می نمایند.

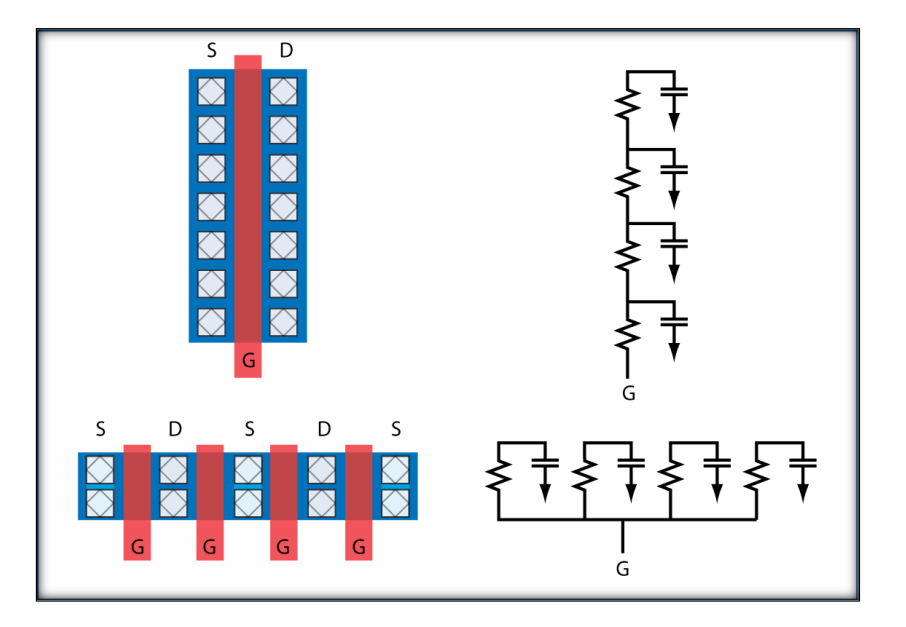

وجود چهار فینگر مقاومت گیت را تا تا چهار برابر کاهش می دهد ولی از طرف دیگر خازن های پارازیتیکی سورس و درین را زیادتر می کند. برای حل این مشکل می توان از گزینه Multiply استفاده کرد. برای رعایت بهتر Matching در ترانزیستورها آن ها را به بخش های کوچکتری تقسیم می کنند که به آن (Multiply(M می گویند. برای مثال یک ترانزیستور چهار فینگره را می توان به دو ترانزیستور دو فینگره تبدیل کرد.

در پایین مشخصات نیز مساحت های سورس و درین آمده که این پارامترها برای محاسبه خازن های پارازیتیک بسیار مهم می باشند.

برای تنظیم نمودن پارامترهای منابع ولتاژ، آن ها را انتخاب کرده و کلید Q را فشار می دهیم.

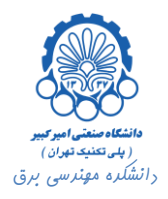

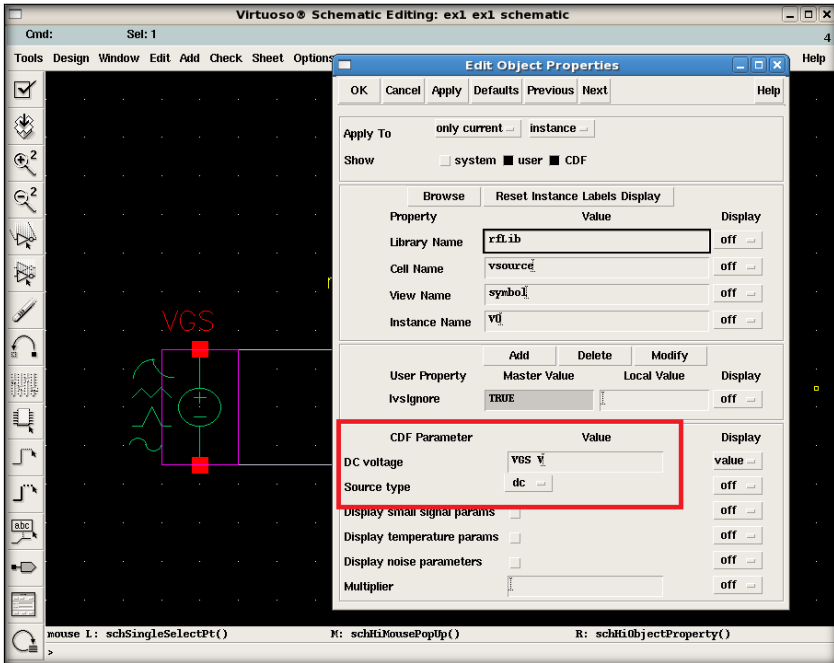

برای این منابع type Source را dc قرار می دهیم. برای منبع Vgs مقدار DC را برابر با VGS قرار می دهیم.

بدین ترتیب مقدار ولتاژ این منبع به صورت یک پارامتر در نظر گرفته می شود و در حین شبیه سازی که کمی جلوتر توضیح داده خواهد شد، می توان با تغییر این پارامتر تاثیر آن را بر روی مشخصه ترانزیستور مشاهده و رسم نمود.

برای منبع ولتاژ Vds نیز مقدار آن را برابر با 0 ولت قرار می دهیم.

پس از انجام تنظیمات مورد نظر، قطعات را با سیم )فشردن کلید W و یا کلیک بر روی دکمه wire از منوی سمت راست صفحه) به یک دیگر وصل می نماییم. دقت کنید که اتصال بدنه ترانزیستورهای nmos را باید به پایین ترین ولتاژ و اتصال بدنه ترانزیستورهای pmos را به باالترین ولتاژ موجود وصل نماییم.

پس از اتمام طراحی برای ثبت و تست مدار از منوی سمت چپ صفحه Virtuso بر روی دکمه Save and Check کلیک می کنیم.

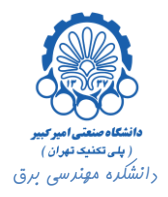

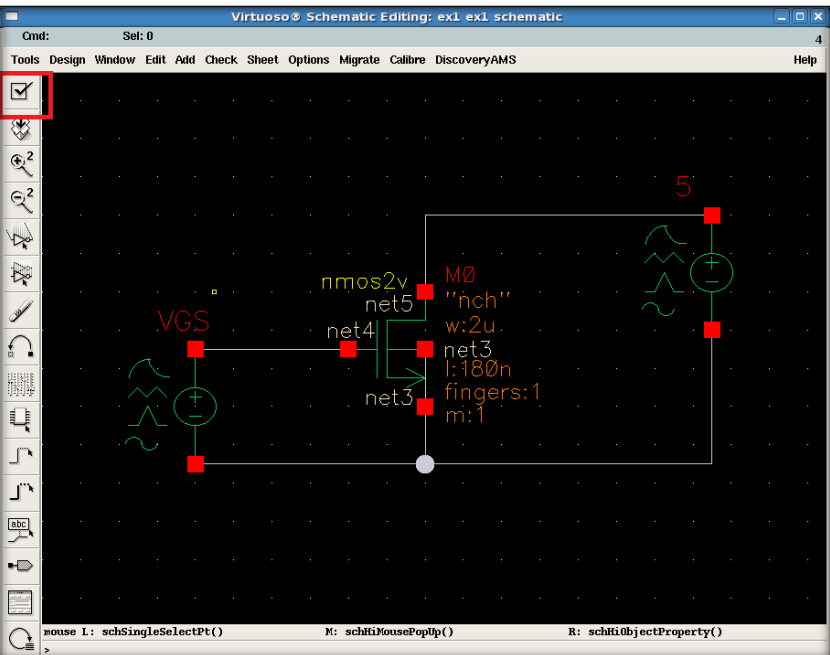

در صورت نبود مشکل و خطایی پیغام زیر در پنجره CIW مشاهده می شود. به طور کلی در تمامی مراحل کار، log عملیات در حال انجام در این پنجره قابل مشاهده می باشد و با مراجعه به این پنجره می توان از صحت و درستی عملیات انجام شده اطمینان حاصل کرد و یا از خطاها و warning های به وجود آمده اطالعات بیش تری کسب کرد.

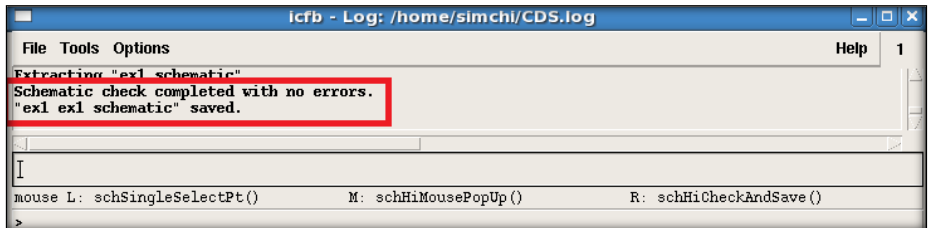

## <span id="page-6-0"></span>**.2 شبيه سازی مدار**

حال باید مدار را شبیه سازی نماییم. بدین منظور از منوی بالای پنجره Tools -> Analog Environment ، Virtuso را انتخاب می کنیم.

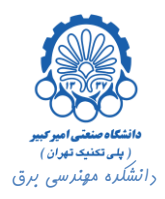

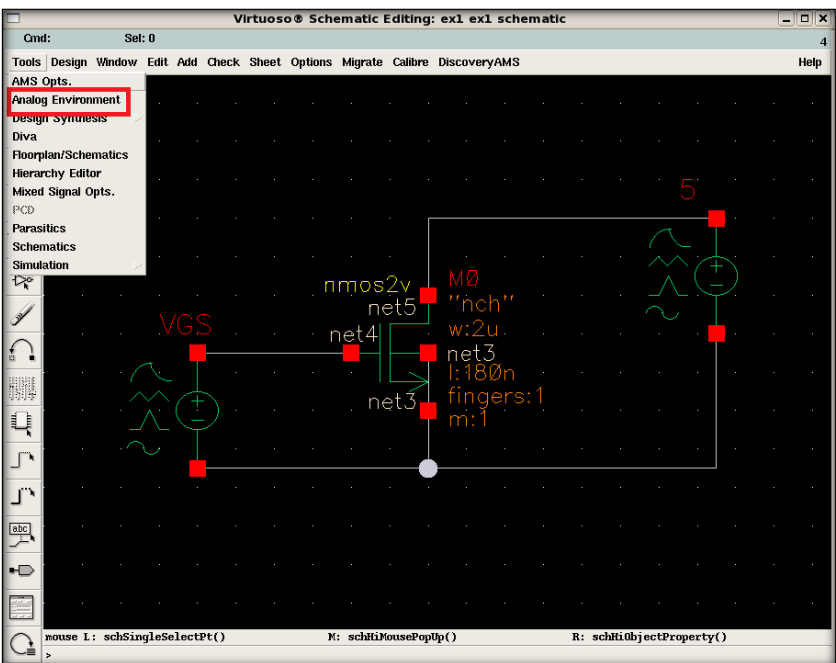

پنجره ای مطابق زیر باز می شود.

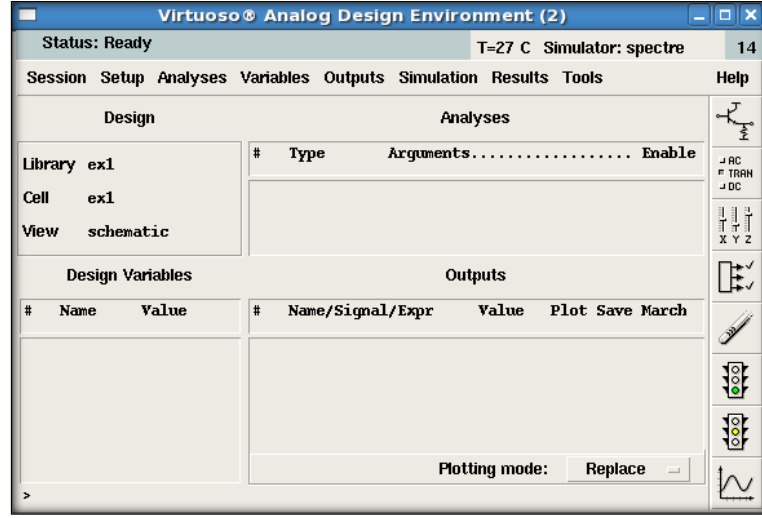

باید در اولین گام نوع شبیه سازی مورد نظر را انتخاب نماییم. بدین منظور از منوی باالی صفحه ...Choose> - Analyse را انتخاب می کنیم.

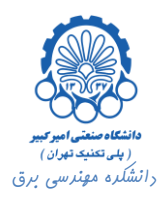

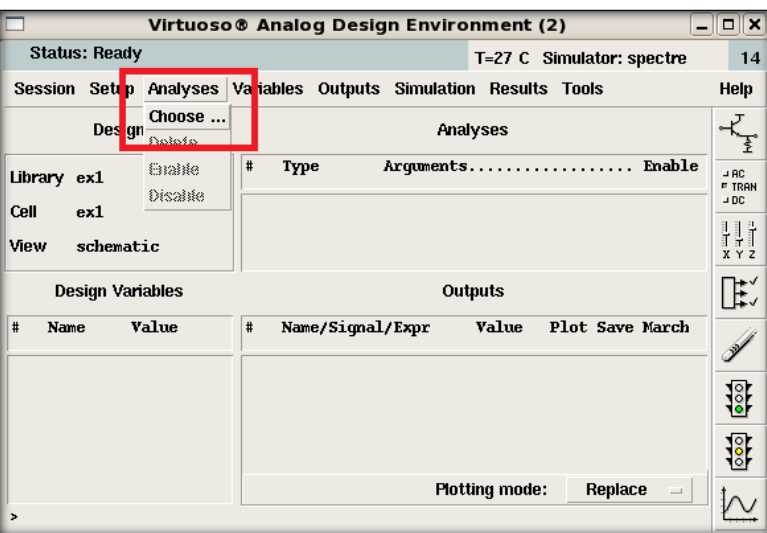

در صفحه ای که مطابق شکل زیر باز می شود در گام اول باید نوع شبیه سازی را انتخاب کرد. برای این مثال ما شبیه سازی dc را انتخاب می کنیم. همان طور که مشاهده می شود انواع مختلف شبیه سازی برای اهداف متفاوت وجود دارد. در بخش های بعدی شبیه سازی trans نیز توضیح داده خواهد شد.

پس از انتخاب dc، در منوی Variable Sweep باید متغییری را که می خواهیم براساس تغییرات آن مدار را تحلیل نماییم، انتخاب شود. در این مثال از آن جایی که می خواهیم تغییرات جریان درین سورس را براساس تغییرات ولتاژ درین سورس، به دست آورده و رسم نماییم، متغییر مورد نظر ما Vds می باشد. برای انتخاب Vds گزینه Parameter Component را انتخاب می کنیم. سپس بر روی دکمه Component Select کلیک می کنیم. پس از کلیک بر روی این دکمه دوباره پنجره Virtuso نمایان می شود.

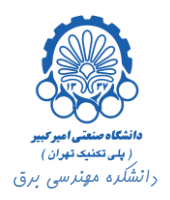

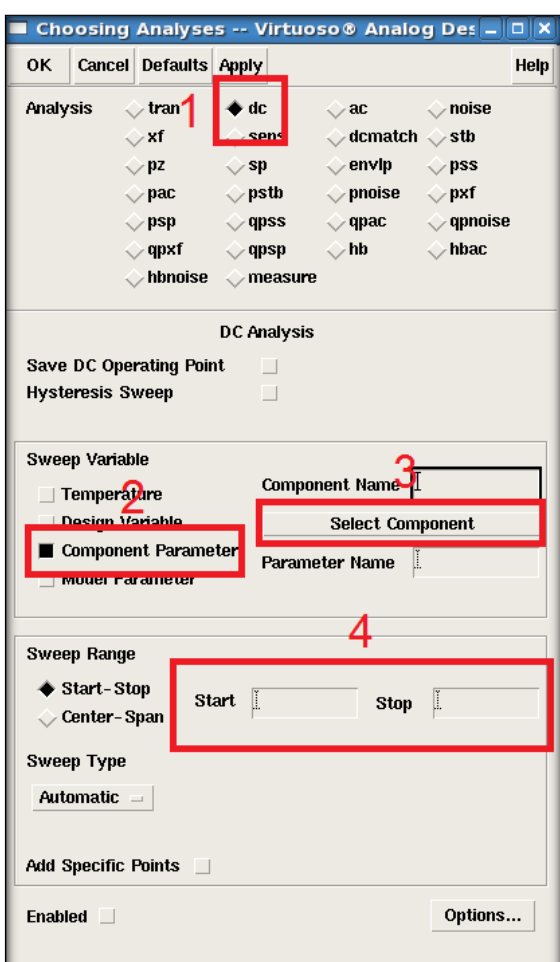

حال با کلیک بر روی قطعه Vds پنجره ای مطابق شکل زیر باز می شود.

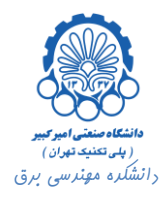

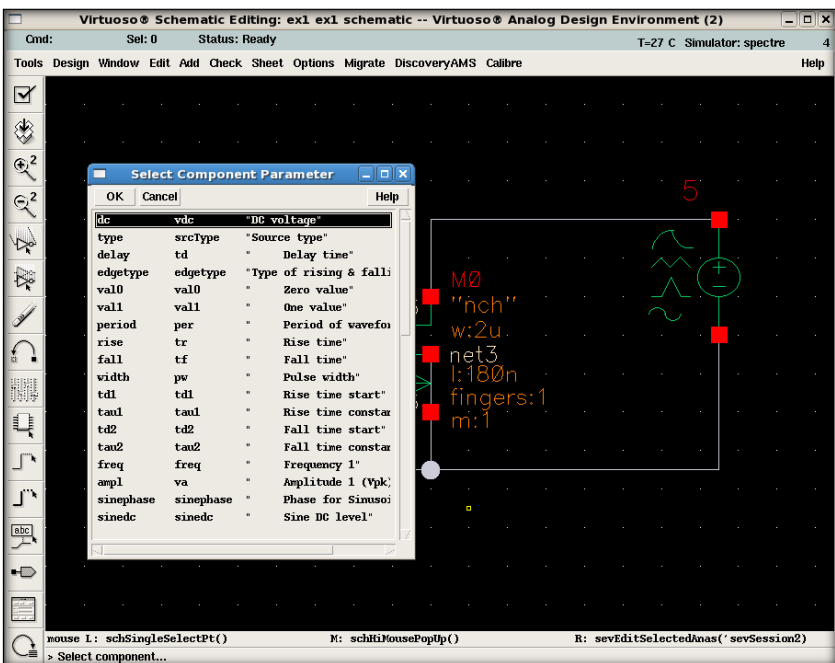

در این پنجره می توان پارامتر مورد نظر قطعه را انتخاب نمود. در این جا تغییرات ولتاژ منبع ولتاژ درین سورس مطلوب ما است، لذا مقدار dc را انتخاب کرده و بر روی دکمه OK کلیک می کنیم.

مالحظه می شود که نام قطعه و پارامتر مورد نظر در فیلدهای مربوطه نوشته شده اند. در نهایت در قسمت Range Sweep دامنه تغییرات متغییر مورد نظر را تعیین می کنیم و در انتها بر روی دکمه OK کلیک می کنیم.

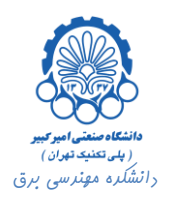

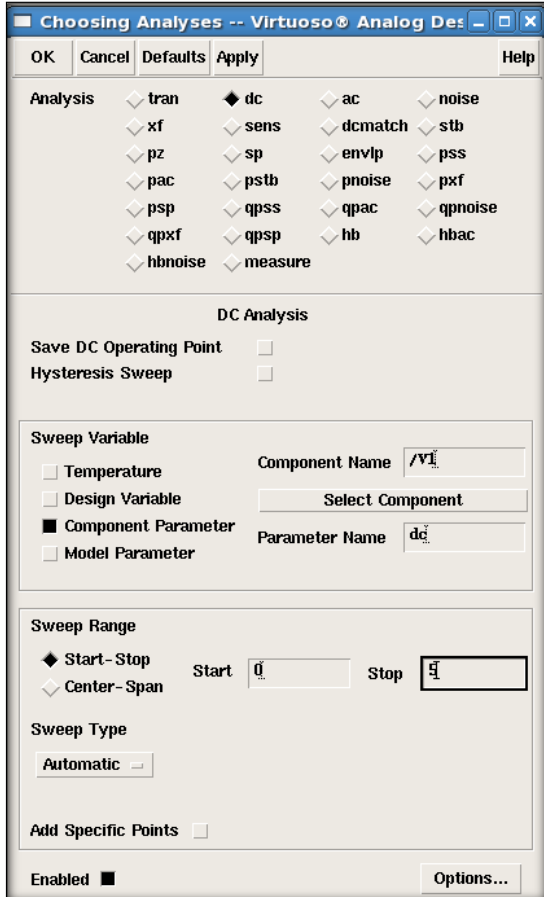

همان طور که در شکل زیر مشاهده می شود در قسمت Analysis شبیه سازی مورد نظر ما اضافه شده است. حال برای ساخت Netlist بر روی دکمه Run and Netlist کلیک می کنیم.

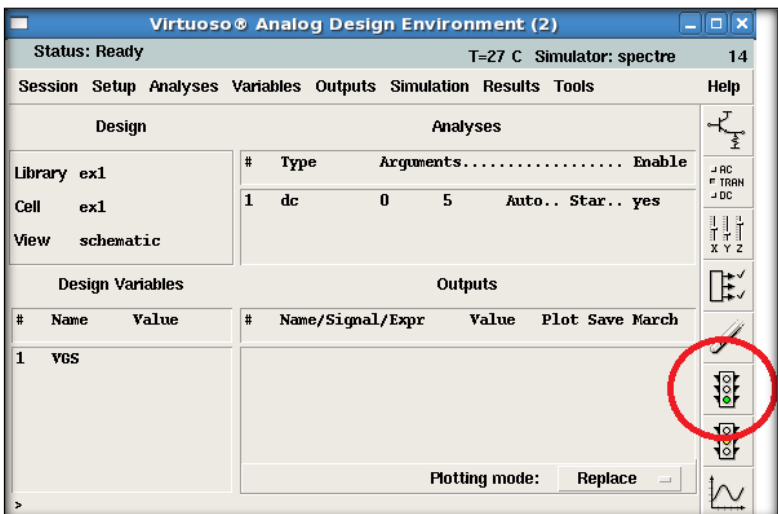

پس از ساخته شدن Netlist از منوی بالای پنجره، ...Tools -> Parametric Analysis را انتخاب می کنیم.

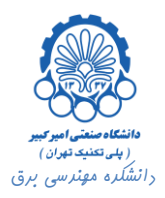

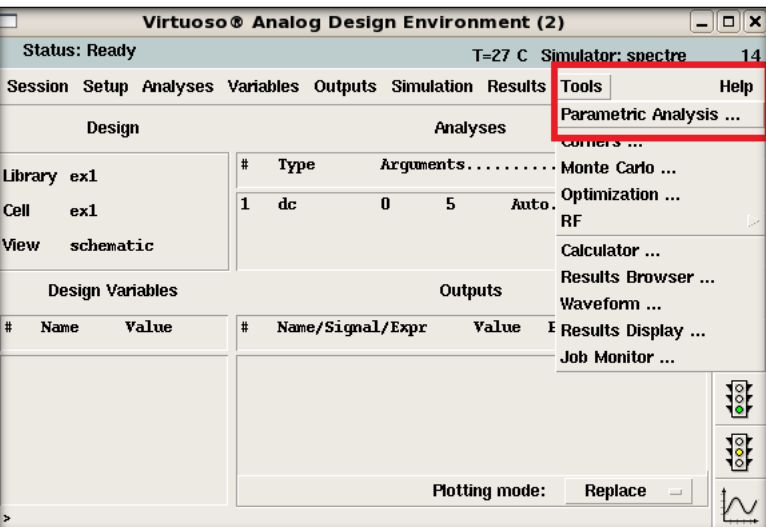

با استفاده از این ابزار می توان متغییر پارامتریکی را که در طراحی منظور کرده ایم) در این مثال Vgs) ، مقداردهی کرده و براساس تغییرات آن مدار را شبیه سازی نمود.

بدین منظور در صفحه ای که مطابق شکل زیر باز می شود، نام متغییر را برابر با نام پارامتری که در طراحی منظور کردیم )در این مثال Vgs)، قرار می دهیم و دامنه تغییرات و گام آن را معین می کنیم. گام تغییرات را نیز Steps Linear قرار می دهیم.

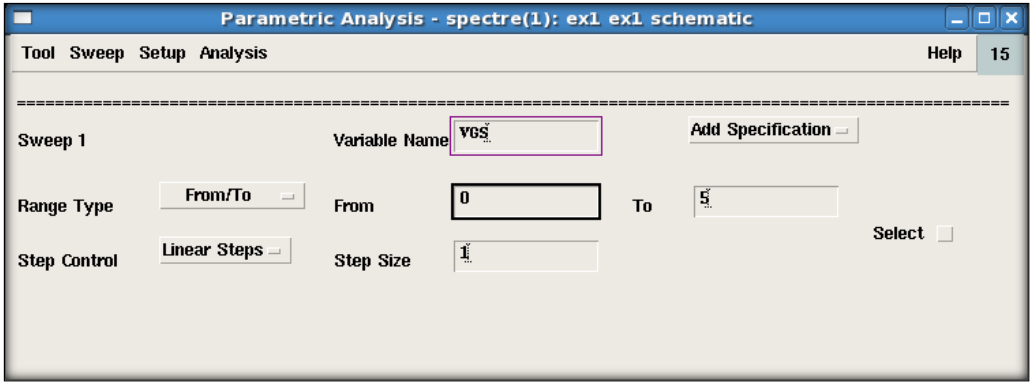

سپس از منوی بالای صفحه، Analysis -> Start را انتخاب می کنیم.

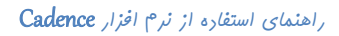

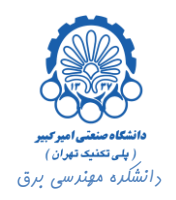

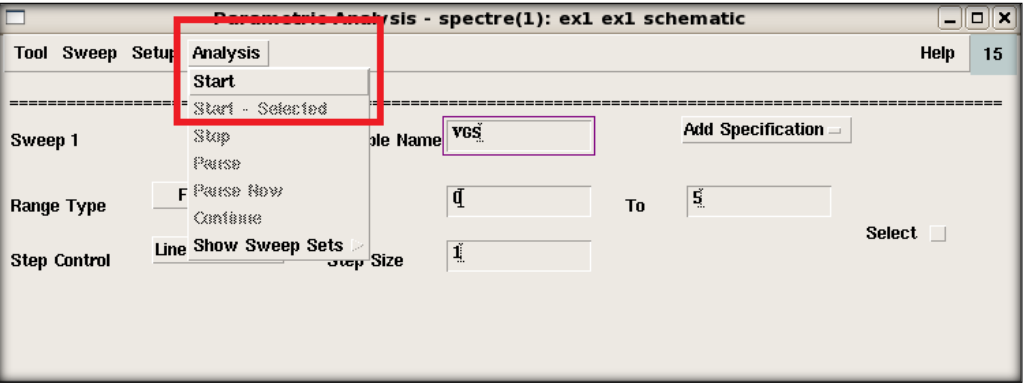

با انتخاب این گزینه شبیه سازی مدار آغاز می گردد. با اتمام شبیه سازی در پنجره ای که مطابق شکل زیر باز می شود، پیغام موفقیت شبیه سازی چاپ خواهد شد.

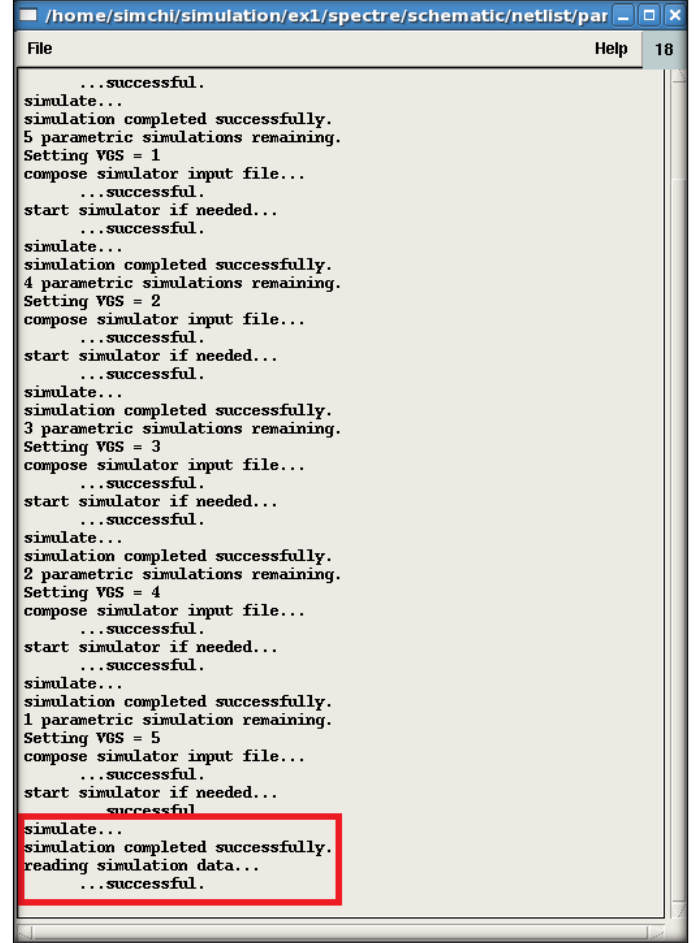

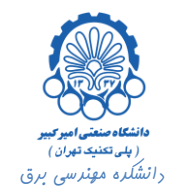

## <span id="page-14-0"></span>**.3 رسم نتايج نهايي**

حال به پنجره Analog Design Environment باز می گردیم. برای رسم نتایج شبیه سازی از Results -> Direct Plot استفاده می کنیم.

از آن جایی که شبیه سازی ما رد این جا از نوع dc بوده، گزینه DC> - Plot Direct> - Results را انتخاب می کنیم.

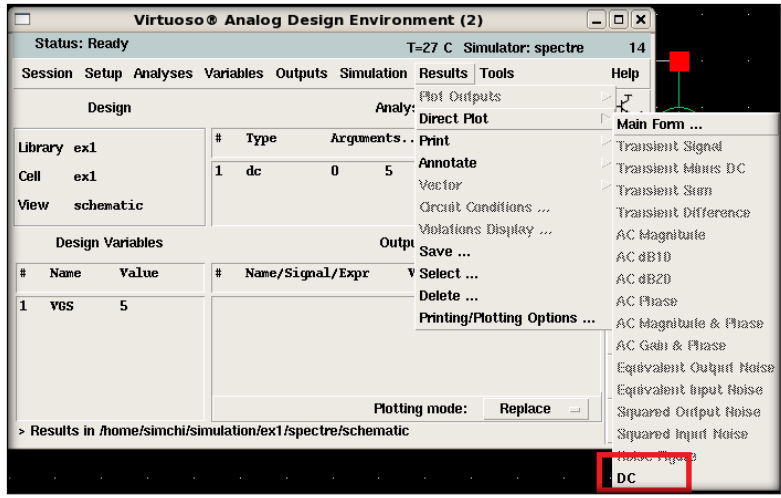

پس از انتخاب آن صفحه طراحی مدار برای انتخاب ولتاژ و یا جریان شاخه مورد نظر، برای رسم نمودار پدیدار می شود. برای انتخاب ولتاژ بر روی سیم ها و برای انتخاب جریان شاخه، باید بر روی گره ها کلیک نمود.

در این جا برای رسم تغییرات جریان درین سورس بر روی گره منبع ولتاژ درین سورس کلیک می کنیم و سپس کلید Esc را فشار می دهیم.

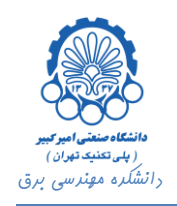

Virtuoso® Schematic Editing: ex1 ex1 schematic -- Virtuoso® Analog Design Environment (2)  $C<sub>and</sub>$ Sel: 1 Status: Ready T=27 C Simulator: spectre  $\overline{4}$ Tools Design Window Edit Add Check Sheet Options Migrate DiscoveryAMS Calibre Help  $\boxed{\text{M}}$ ♦  $\mathbb{R}^2$  $\mathbb{R}^2$  $\mathbb{Z}^2$ 读  $nmos2v$ net5 Á  $net4$ w:2u net3 -1 180 finge  $net3$  $\prod_{i=1}^m$  $\mathbb{J}^{\mathbb{N}}$  $\mathbf{L}$  $\begin{array}{|c|c|}\hline \text{abc}\\ \hline \end{array}$  $\rightarrow$ M: schHiMousePopUp() R:sevDirectPlot('sevSession2 'asiiPlo ouse L: schSingleSelectPt()  $\overline{C}$ > Select nodes or terminals, press <esc> to finish selection

طبق شکل زیر مشخصه ترانزیستور رسم می شود. همان طور که در قبل نیز اشاره شد، متغییر اصلی)Vds )در حین انتخاب نوع شبیه سازی معیین گردید. برای مشاهده اثر تغییر Vgs نیز از ابزار Analysis Parametric استفاده کردیم. جریان درین سورس را نیز قبل از رسم مشخصه از روی مدار شماتیک تعیین کردیم.

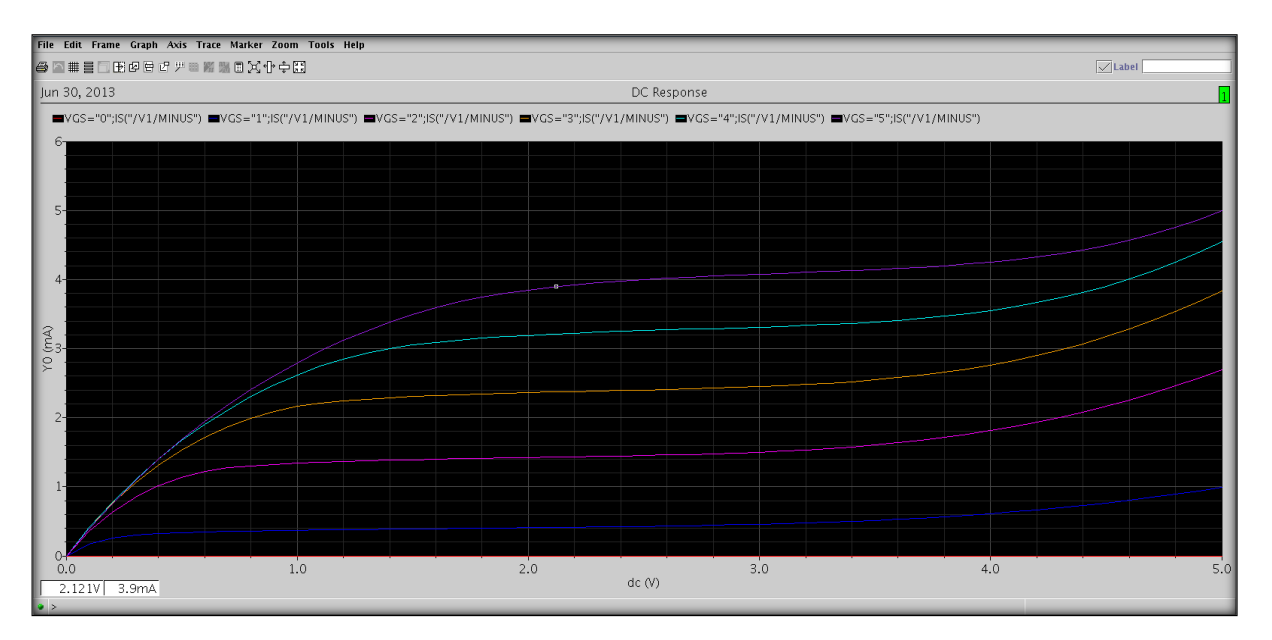